## **Fast Class File**

**Client Data System** 

## Volume 122: S.I.R. Maintenance

The S.I.R. maintenance routine will keep the database cache running at optimal efficiency and can also clear up any data view or C-tree errors that may occur. Before running the S.I.R. maintenance routine, ensure that you have a secure backup of your data and that all other users have logged out of CDS (network installation).

## **To perform the S.I.R. maintenance routine:**

• From the main screen in CDS, select **Database** from the main menu.

- In the **Database** menu, select **Maintenance**.
- In the **Maintenance** menu, select **Synchronize Database Cache**.

• A series of progress windows will appear to track the synchronization progress. When complete, CDS will display a window indicating that the Database has been synchronized.

- Click **OK**.
- Once again, select **Database** from the main menu.
- In the **Database** menu, select **Maintenance**.
- In the **Maintenance** menu, select **Initialize Database Cache**.

• CDS will display a window indicating that initializing the database cache may slow system performance. In more robust systems, there should not be any noticeable performance issues. In older systems, the first data screen displayed after initialization may load more slowly than normal. After the first load, system performance will return to normal. Click **Yes**.

• CDS will display a window indicating that the database cache has been initialized.

- Click **OK**.
- Select **Database** from the main menu.
- In the **Database** menu, select **Maintenance**.
- In the **Maintenance** menu, select **Reindex Internal Table**.
- CDS will display the **Reindex Table** window.

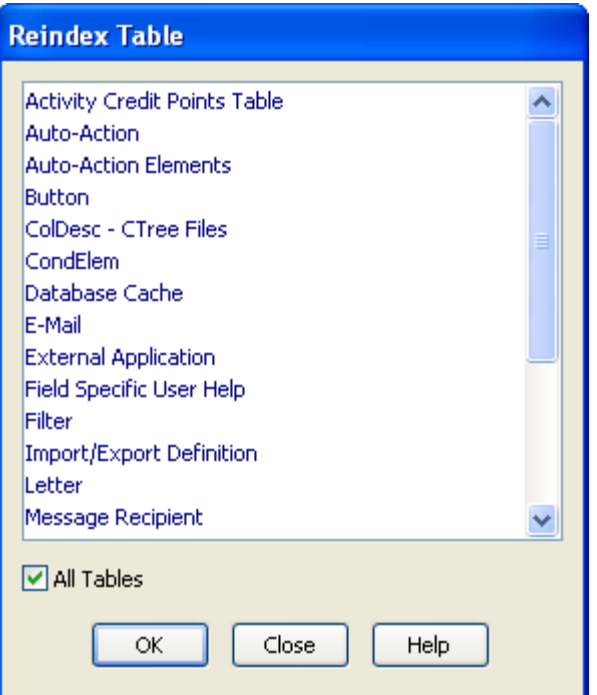

**Figure 1: The Reindex Table window (All Tables selected)** 

*Note: If you have a received a C-tree error message indicating that an error has occurred in a specific table, you may select the table name with a left click. Selecting one table will only reindex the selected table. For complete maintenance, select the All Tables option below the list of tables in the Reindex Table window.* 

- After making table selection, click **OK**.
- CDS will display a confirmation window indicating that all other users will need to log off before reindexing tables.
- After all users have logged out, click **OK**.
- A series of windows will display the reindex progress.
- When the progress windows have stopped displaying, click **Close** on the **Reindex Table** window.
- The S.I.R. maintenance routine will be complete.